# **SBC8140** 单板机

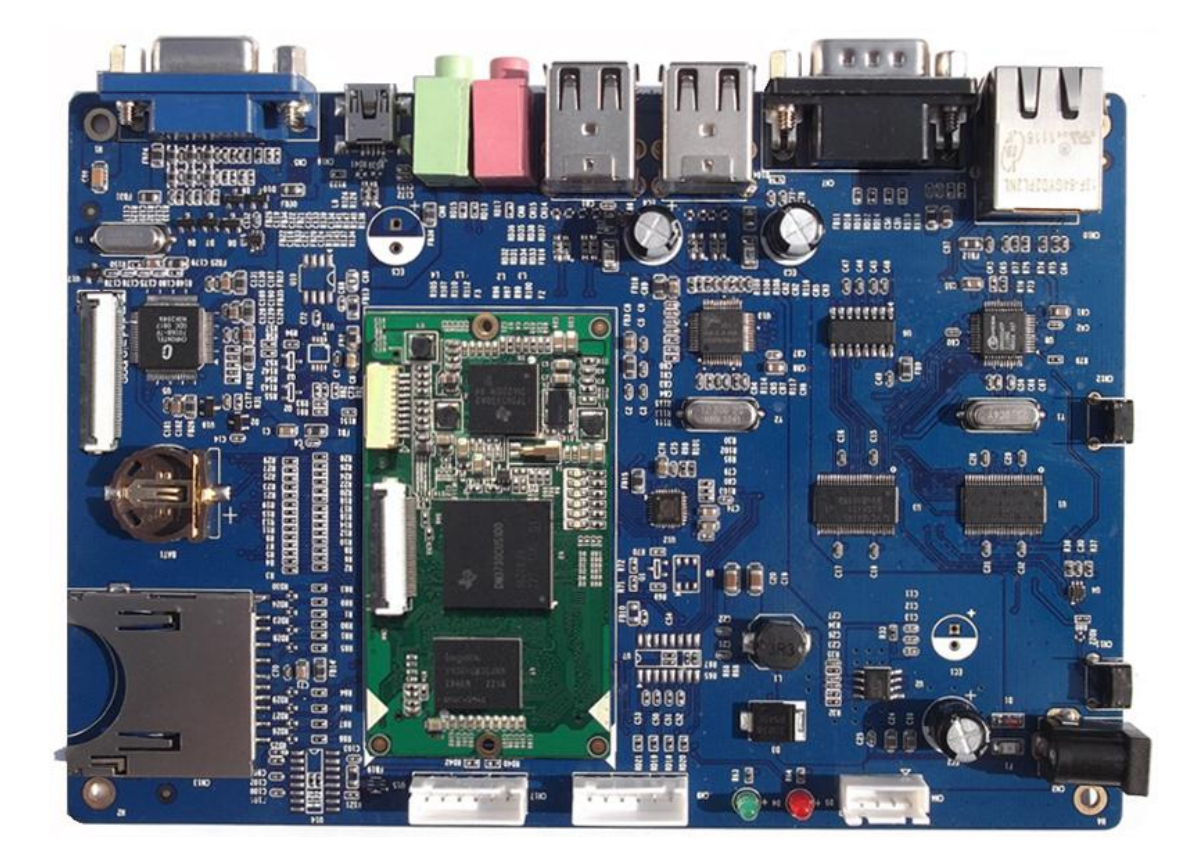

快速指南

版本 1.0 – 2013 年 3 月 20 日

## 版权声明:

- SBC8140 单板机及其相关知识产权由深圳市英蓓特科技有限公司所有。
- 本文档由深圳市英蓓特科技有限公司版权所有,并保留一切权利。在未经英蓓特 公司书面许可的情况下,不得以任何方式或形式来修改、分发或复制本文档的任 何部分。
- Microsoft, MS-DOS, Windows, Windows95, Windows98, Windows2000, Windows embedded CE 6.0 由微软公司授权使用。

## 版本更新记录:

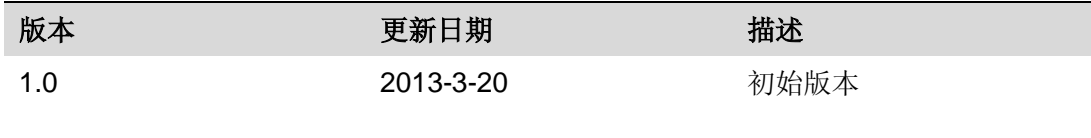

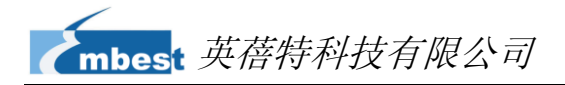

## 目录

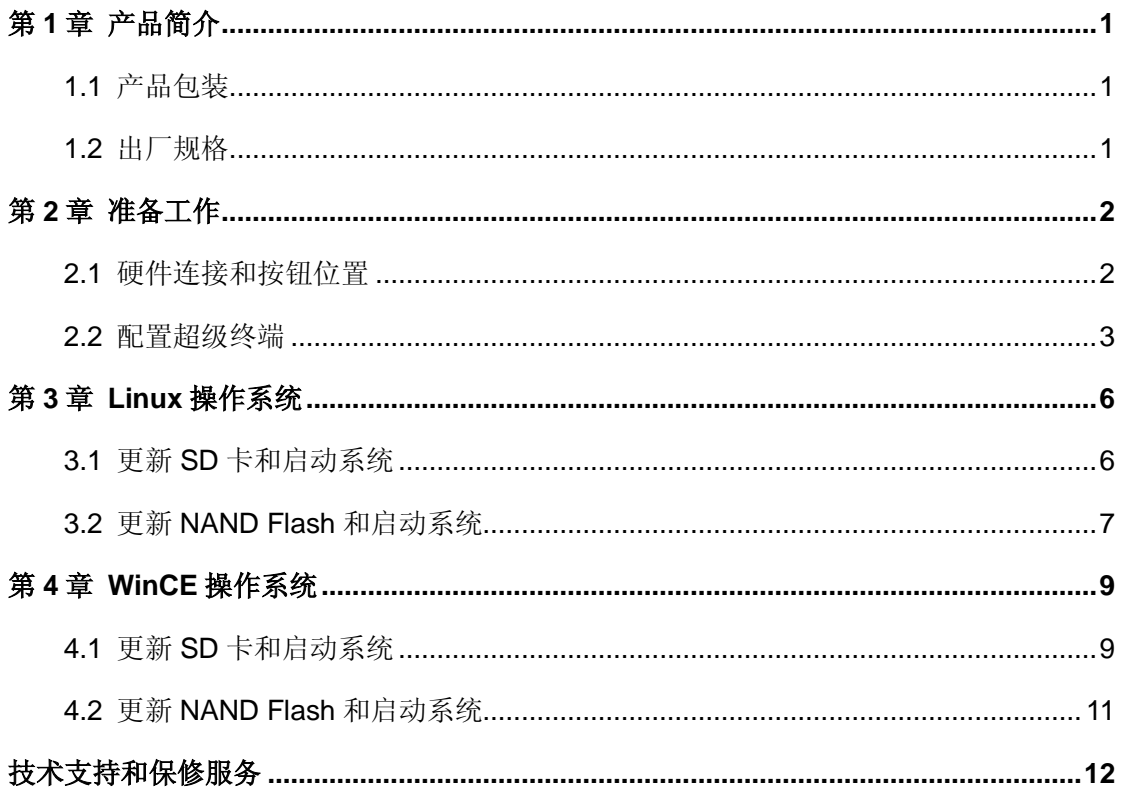

## 第**1**章 产品简介

### <span id="page-3-1"></span><span id="page-3-0"></span>**1.1** 产品包装

- SBC8140 单板机 x 1
- 交叉串行线缆(DB9 到 DB9) x 1
- 10pin JTAG 线缆 x 1
- JTAG8000 模块 x 1
- 5V/2A 电源适配器 x 1
- DVD-ROM 光盘 x 1
- LCD 屏 x 1 (可选配件, 480\*272 分辨率的 4.3 寸屏或者 800\*480 分辨率的 7 寸 屏)

### <span id="page-3-2"></span>**1.2** 出厂规格

- SBC8140 默认不提供 RTC 电池
- SBC8140 默认在 NAND Flash 中安装了 Linux2.6.32 操作系统;
- SBC8140 默认从 NAND Flash 启动;接通电源时按住 BOOT 键(CN11 键)可 以从 SD 卡启动;

## 第**2**章 准备工作

### <span id="page-4-1"></span><span id="page-4-0"></span>**2.1** 硬件连接和按钮位置

请参考以下图片和表格来连接硬件和确定按钮的位置; **2** 日本のの GAD **Essaia** exesi **3 1 4**

图 **2-1** 硬件连接

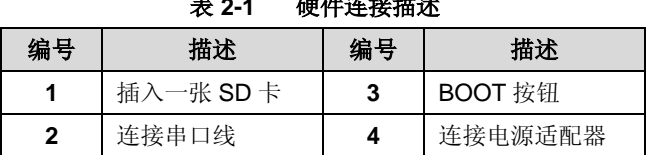

#### 表 **2-1** 硬件连接描述

### <span id="page-5-0"></span>**2.2** 配置超级终端

▶ <mark>fm</mark> 辅助工具 偏 附件 ■■ 系统工具 面脚 □ 游戏 ▶□ 娱乐 **The WinRAR** ▶ □ 快捷功能 ACD Systems ▶ < TrueType 造字程序 ▶ Co Windows 资源管理器 Microsoft Office 2 程序兼容性向导 **D** Internet Explorer Outlook Express V 画图 Windows Media Player 日 计算器 **D** 远程协助 ■ 记事本 **● 千千静听** 图 命令提示符 W Keil uVision3 3 通讯簿 □ 360安全卫士 ● 3 同步 □ 360杀毒 ■ 写字板 □ 按狗拼音输入法 ● 远程桌面连接 **n** Lingoes ▶ ■ 通讯 超级终端 Microsoft Visual C++ 6.0 ● 网络安装向导 Microsoft Visual SourceSafe ◎ 网络连接  $\bullet$ Source Insight 3 。<br><mark>→</mark> 无线网络安装向导 TortoiseSVN 3 新建连接向导 **n** UltraEdit 6 超级终端 图 **2-2** 启动超级终端

1) 在 PC 桌面上单击开始 > 程序 > 附件 > 通讯 > 超级终端, 如下图所示;

**2**) 在连接描述窗口的名称一栏输入自定义的名称,并选择图标,然后单击确定;

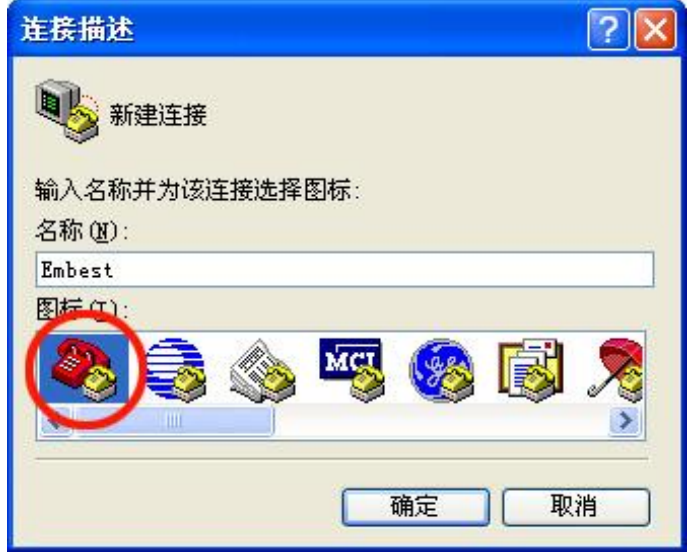

图 **2-3** 新建超级终端连接

**3**) 在下方窗口中选择需要使用的串行接口,然后单击确定;

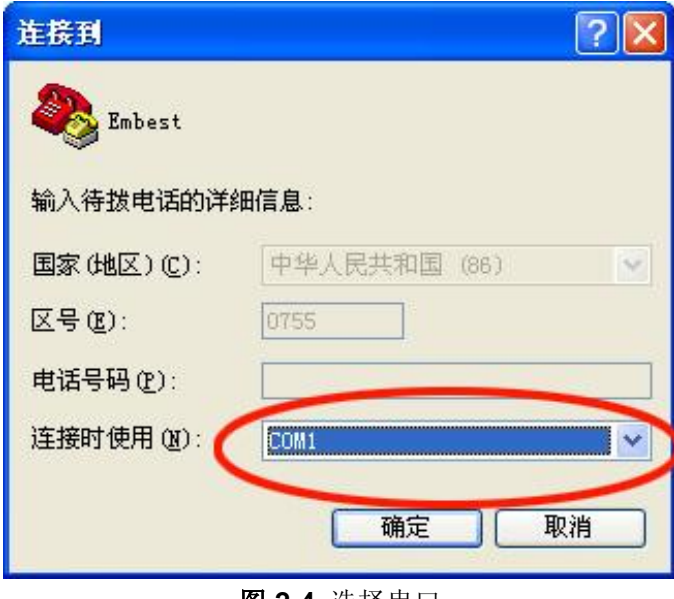

图 **2-4** 选择串口

**4**) 按照下方窗口中的设置来配置串口参数,并单击确定;

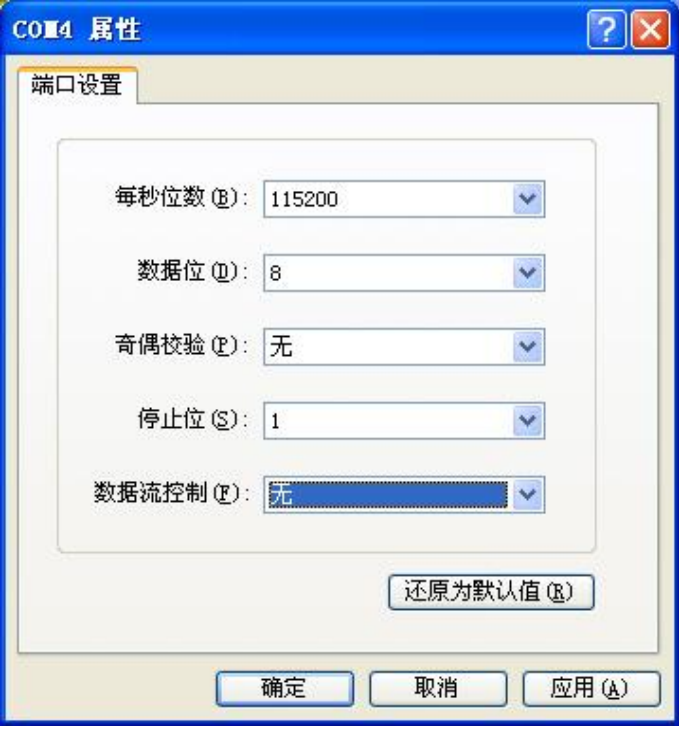

#### 图 **2-5** 配置串口

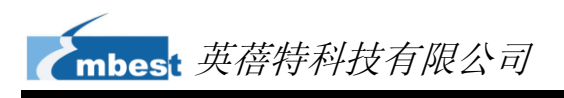

**5**) 超级终端已成功建立;

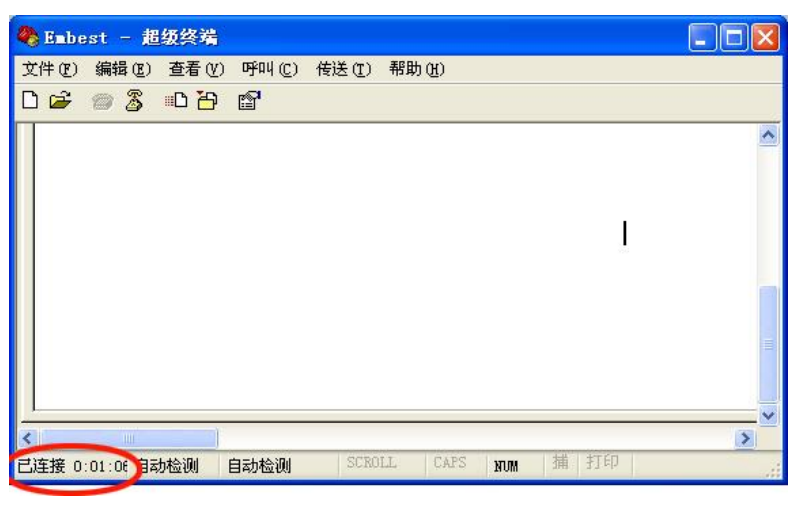

#### 图 **2-6** 超级终端窗口

## <span id="page-8-0"></span>第**3**章 **Linux** 操作系统

本章节将介绍如何更新 SD 卡和 NAND Flash, 并分别从两种媒介启动 Linux 系统。

### <span id="page-8-1"></span>**3.1** 更新 **SD** 卡和启动系统

<span id="page-8-2"></span>1) 请使用 HP USB Disk Storage Format Tool 2.0.6 格式化 SD 卡;(请访问 <http://www.embedinfo.com/english/download/SP27213.exe> 来下载该格式化 软件);软件界面如下;

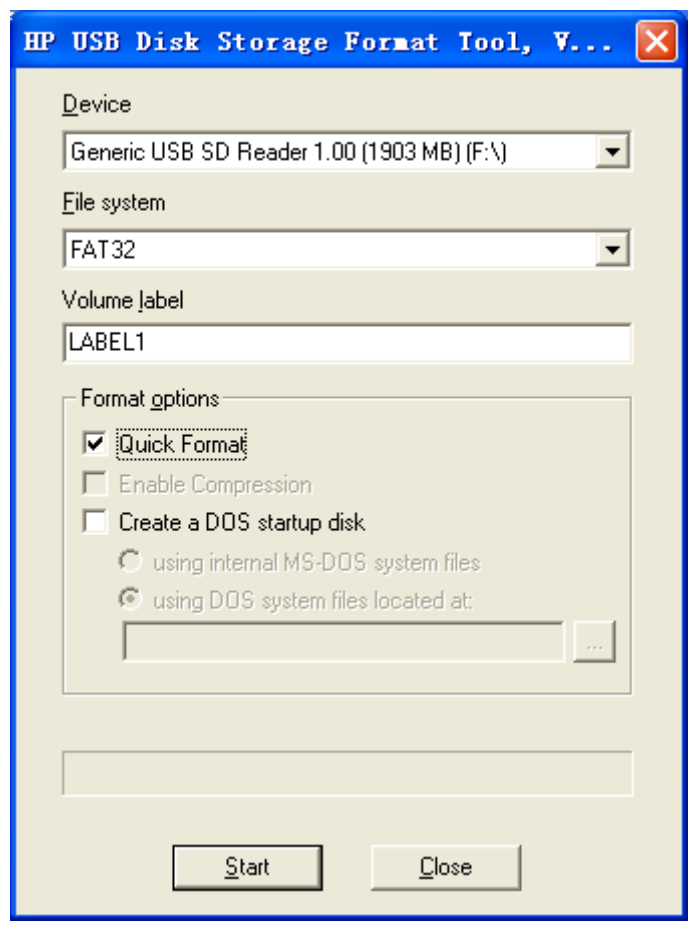

图 **3-1** 格式化 SD 卡

在 **File system** 下拉菜单中选择 FAT32 并单击 **Start** 按钮来进行格式化。

#### 注意:

- HP USB Disk Storage Format Tool 会清除 TF 存储卡的分区。如果需要保留分区,请使用 Windows 系统的格式化功能。
	- 2) 将 X:\linux\image 目录下(X 为光盘盘符)的所有文件复制到 SD 卡上, 然后 将 SD 卡插到 SBC8140 上并启动系统;
	- **3**) 当超级终端窗口显示以下登录提示符时,表示系统启动完成,这时输入 **root** 就可以成功登录 Linux 系统;

表 **3-1** 登录 **Linux**

SBC8100\_PLUS login:(输入"**root**")

#### 注意:

- SBC8140 默认从 NAND Flash 启动;接通电源时按住 BOOT 键(CN11 键)可以从 SD 卡启动;
- 系统默认支持 4.3 寸屏幕,如果需要修改显示模式,请参考用户手册的 3.7 节显示方式配 置的内容,然后在 u-boot 模式下输入 boot 继续启动;

### <span id="page-9-0"></span>**3.2** 更新 **NAND Flash** 和启动系统

Nand Flash 的映像更新需要借助 u-boot 来完成。不管 NAND Flash 中是否存在数据, 都可以利用 SD 卡启动 u-boot 的方式对 NAND Flash 中的映像文件进行更新操作。

- **1**) 用 HP USB Disk Storage Format Tool 2.0.6 将 SD 卡格式化为 FAT 或 FAT32 文件系统;
- **2**) 将光盘目录 X:\linux\image(X 为光盘盘符)下的 MLO、u-boot.bin、 x-load.bin.ift\_for\_NAND、flash-uboot.bin、uImage 和 ubi.img 文件复制到 SD 卡中;
- **3**) 将 SD 卡插入开发板并接通电源,当串行接口信息进入下表中显示的读秒倒计 时, 在 PC 键盘上按下任意键进入 u-boot 模式, 如下表所示;

#### 表 **3-2** 进入 **u-boot** 模式 Hit any key to stop autoboot: 0(在这里按任意键进入 **u-boot** 命令行)

- **4**) 输入 **run updatesys** 并按下 **Enter** 键开始更新系统;
- 5) 当底板上的 LED 指示灯开始流水灯闪烁时,表示更新完成;请拔出 SD 卡并 重新启动系统即可。

#### 注意:

 系统默认支持 4.3 寸屏幕,如果需要修改显示模式,请参考用户手册的 3.7 节显示方式配 置的内容,然后在 u-boot 模式下输入 boot 继续启动;

## <span id="page-11-0"></span>第**4**章 **WinCE** 操作系统

本章节将介绍如何更新 SD 卡和 NAND Flash,并分别从两种媒介启动 WinCE 系统。

### <span id="page-11-1"></span>**4.1** 更新 **SD** 卡和启动系统

- 1) 请参考 [3.1](#page-8-1) 更新 SD [卡和启动系统章](#page-8-1)节中的步骤 1) 来格式化 SD 卡: 格式化 完成后将光盘目录 X:\WINCE600\image下的 MLO、EBOOTSD.nb0 和 NK.bin 映像文件复制到 SD 卡中(X 为光盘盘符);
- **2**) 将 SD 卡插入 SBC8140 的 SD 卡插槽,然后按住 BOOT 键并接通电源(BOOT 键的位置请参考 [2.1](#page-4-1) [硬件连接和按钮位置\)](#page-4-1),当超级终端显示以下倒数读秒提 示信息时按下空格键进入 EBOOT 菜单;

```
表 4-1 进入 EBOOT 菜单
Hit any key to stop autoboot: 0 (在这里按空格键进入 u-boot 命令行)
```
**3**) 在 EBOOT 菜单界面中输入字符 **a**;

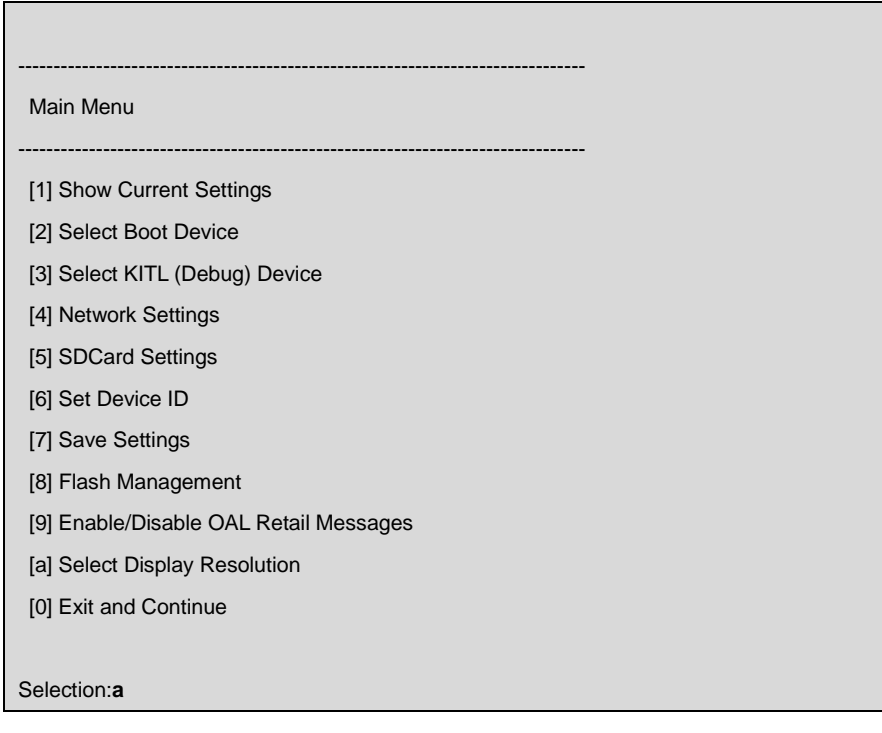

#### 表 **4-2 EBOOT** 菜单

**4**) 在下面的菜单界面中根据您的显示设备选择适当的显示模式;

#### 表 **4-3** 选择显示模式

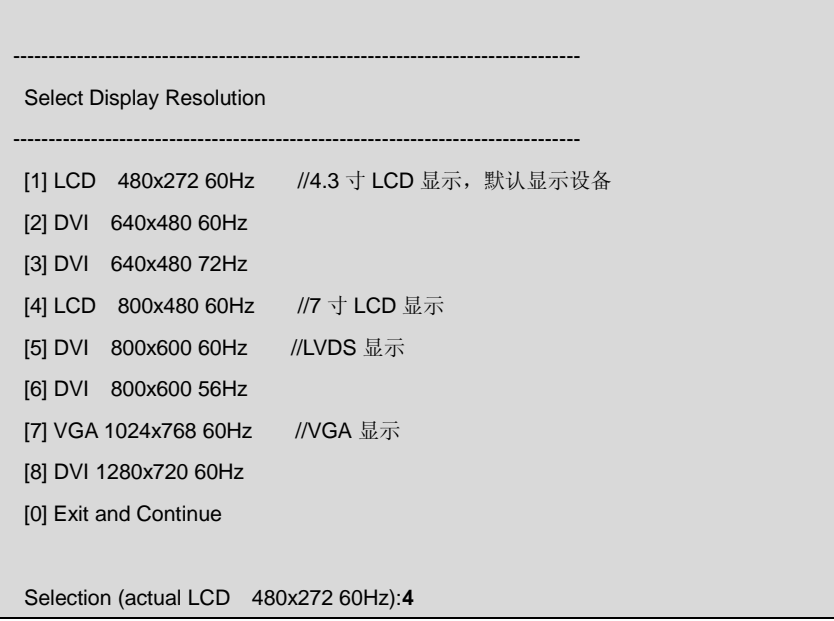

**5**) 在下方的菜单界面中输入数字 **7** 和字符 **y** 保存设置,然后输入数字 **0** 继续启 动进程;

表 **4-4** 继续启动

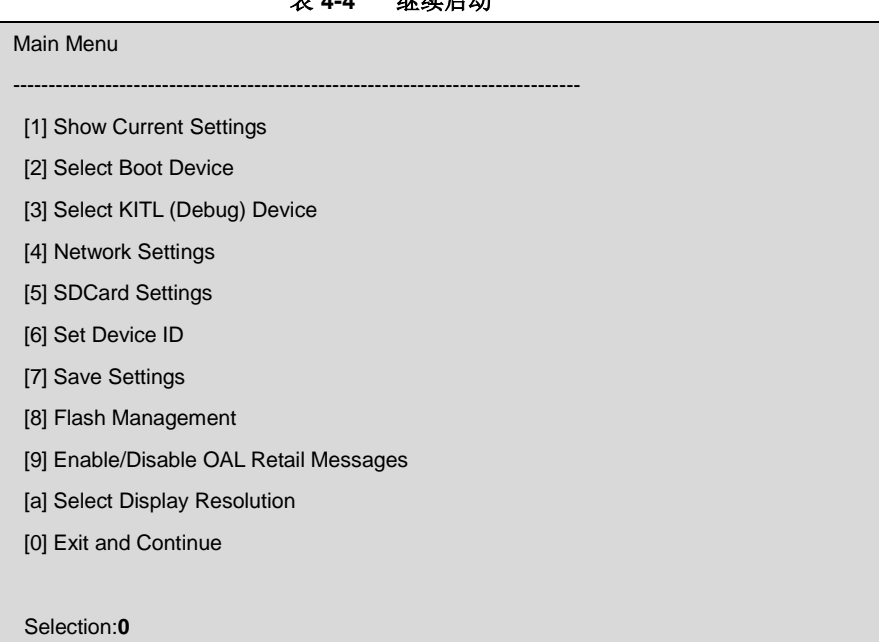

启动完成后即成功更新了 SD 卡中系统文件并启动了 WinCE 系统。

### <span id="page-13-0"></span>**4.2** 更新 **NAND Flash** 和启动系统

- **1**) 请参考 [3.1](#page-8-1) 更新 SD [卡和启动系统章](#page-8-1)节中的步骤 1[\)来](#page-8-2)格式化 SD 卡;格式化 完成后,将光盘目录 X:\WINCE600\image 下的 MLO、EBOOTSD.nb0、 EBOOTNAND.nb0、NK.bin 和 XLDRNAND.nb0 文件复制到 SD 卡中, 并将 EBOOTNAND.nb0 重命名为 EBOOTND.nb0(X 为光盘盘符);
- **2**) 将 SD 卡插入 SBC8140 的 SD 卡插槽中,然后按住 BOOT 键并接通电源;当 超级终端窗口中出现倒数读秒提示信息时, 按下空格键进入 EBOOT 菜单;
- **3**) 在 EBOOT 菜单中输入数字 **8** 进入 flash 管理菜单;
- **4**) 输入字符 **a**、**b** 和 **c** 分别写入 XLDR、EBOOT 和 NK 映像文件;
- 5) 输入数字 0 回到主菜单, 然后输入数字 2 和 4 选择从 NAND Flash 启动;
- **6**) 在主菜单中输入字符 **a** 选择显示模式,然后同样在主菜单中输入数字 **7** 和字 符 **Y** 保存设置;
- **7**) 从 SBC8140 上拔出 SD 卡并重新启动系统;这时系统将从 NAND Flash 启动;

## <span id="page-14-0"></span>技术支持和保修服务

## 技术支持

 $\cancel{B}$ 英蓓特科技对所销售的产品提供一年的免费技术支持服务,技术支持服务范围:

- 提供英蓓特科技嵌入式平台产品的软硬件资源;
- 帮助用户正确地编译和运行我们提供的源代码;
- 用户在按照本公司提供的产品文档操作的情况下,如本公司的嵌入式软硬件产品 出现异常问题,我们将提供技术支持;
- 帮助用户判定是否存在产品故障。

以下情况不在我们的免费技术支持服务范围内,但我们将根据情况酌情处理:

- 用户自行开发中遇到的软硬件问题;
- 用户自行修改嵌入式操作系统遇到的问题;
- 用户自己的应用程序遇到的问题;
- 用户自行修改本公司提供的软件代码遇到的问题。

## 保修服务

- **1**) 产品自出售之日起,在正常使用状况下为印刷电路板提供 12 个月的免费保修 服务;
- **2**) 以下情况不属于免费服务范围,英蓓特科技将酌情收取服务费用:
	- **A.** 无法提供产品有效购买凭证、产品识别标签撕毁或无法辨认,涂改标签或标 签与实际产品不符;
	- **B.** 未按用户手册操作导致产品损坏的;
	- **C.** 因天灾 (水灾、火灾、地震、雷击、台风等) 或零件之自然耗损或遇不可抗 拒力导致的产品外观及功能损坏;
- **D.** 因供电、磕碰、房屋漏水、动物、潮湿、杂 / 异物进入板内等原因导致的产 品外观及功能损坏;
- **E.** 用户擅自拆焊零件或修改而导致不良或授权非英蓓特科技认可的人员及机构 进行产品的拆装、维修,变更产品出厂规格及配置或扩充非英蓓特科技公司 销售或认可的配件及由此引致的产品外观及功能损坏;
- **F.** 用户自行安装软件、系统或软件设定不当或由电脑病毒等造成的故障;
- **G.** 非经授权渠道购得此产品者。
- **H.** 非英蓓特科技对用户做出的超出保修服务范围的承诺(包括口头及书面等) 由承诺方负责兑现,英蓓特科技恕不承担任何责任;
- **3**) 保修期内由用户发到我们公司的运费由用户承担,由我们公司发给用户的运费 由我们承担;保修期外的全部运输费用由用户承担。
- **4**) 若板卡需要维修,请联系技术支持服务部。

#### 注意:

未经本公司许可私自将产品寄回的,英蓓特科技公司不承担任何责任。

## 联系方式

- 热线电话: +86-755-25635626-872/875/897
- 传真号码:+86-755-25635626-666
- 售前咨询:[sales@timll.com](mailto:sales@timll.com)
- 售后支持: [support@timll.com](mailto:support@timll.com)
- 官方网站: [http://www.timll.com](http://www.timll.com/)
- 通讯地址: 深圳市南山区桃源街道留仙大道 1183 号南山云谷创新产业园山水楼 4 楼 B